### **GRAFICA**

**Progettare con il CAD su Personal Computer**

# **L'alternativa Mac**

*di Francesco Petroni, Gian Paolo Rotondi, Aldo Azzari*

*Siamo alla terza puntata del nostro corso teorico pratico di Computer Aided Design. La lezione vera* e *propria, che utilizza come prodotto l'Autocad in una generica versione, tratta dell'argomento uso dei Piani di lavoro (fogli) strumento organizzativo fondamentale in quanto permette di scomporre la fase progettuale in vari episodi omogenei, riassemblabili in qualsiasi momento in qualsiasi modo. Tratterà anche l'uso del comando VISTA, ovvero quello strumento che permette di esaminare l'oggetto progettuale in varie angolazioni, in modo da osservarlo sempre in quella più adatta all'attività del momento. La parte teorica riguarda l'alternativa Mac.*

*Analizzeremo l'Apple Macintosh, come unica alternativa reale, nell'ambito Personal Computer, in applicazioni di tipo CAD* o *più genericamente di tipo grafico, al predominante mondo PC IBM* e *compatibili* e *mondo MS DOS.*

Mac, con il suo «anticonformismo», è sicuramente un elemento indispensabile per capire a fondo l'intera storia del Personal Computing, non solo per le numerose e rivoluzionarie scelte che presenta, ma anche come «stimolo» tecnologico per chi, lavorando come specialista nel settore, studia nuove applicazioni e nuovi metodi di lavoro.

Oggi, come è noto a tutti, anche l'IBM, con i nuovi Personal System e con i nuovi sistemi operativi, adotta quelle scelte Mac, all'epoca innovative, che fecero «storcere il naso» ai più conservatori tra i tecnici, ma che sembrarono tanto facili e divertenti da usare, ai milioni di utenti finali.

Cominceremo parlando del concetto di Workstation, un tempo intesa come macchina di un «gradino» superiore rispetto al Personal Computer. Oggi il gradino in taluni casi non esiste più, il PC può diventare una Workstation a tutti gli effetti.

#### *Che cosa* **è** *una Workstation*

A cavallo tra gli anni '70 e gli anni '80, quando si cominciarono a diffondere i primi Personal Computer, si profilò anche l'esigenza, per una vasta categoria di utilizzatori di Informatica, di disporre di macchine facili e dirette da usare

come un qualsiasi Personal, ma con le quali svolgere una attività lavorativa pesante, che richiedeva potenze di calcolo non disponibili su Pc.

In altre parole occorrevano macchine che non ponessero né problemi di assemblaggio delle varie periferiche, in particolare quelle grafiche, né problemi di carenza di memoria e velocità di esecuzione. Tali prestazioni erano ottenibili solo sulla classe superiore di computer, il mini, che però apparteneva anche ad una classe superiore di prezzo.

Nei primi anni '80 si sono diffuse, ma a livelli di qualche ordine di grandezza inferiore a quelli dei PC, macchine come l'Apollo Domain DN 100, il SUN 1 della Sun Microsystem. Tali macchine erano destinate a studi professionali, in genere di ingegneria, disponevano di vaste aree RAM, di unità di memoria di massa di alta capacità, di display ad alta risoluzione.

Venivano in molti casi commercializzate da case software che sviluppavano pacchetti in grado di utilizzarne le capacità hardware, e particolarmente rivolte al settore progettuale.

Oggi con lo sviluppo della tecnologia dei microprocessori, in particolare di quelli a 32 bit, sono possibili anche su

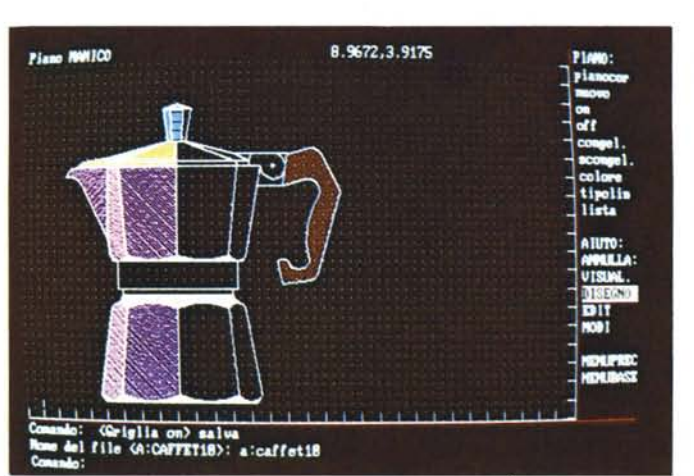

*Figura l Primo disegno completo. In questo numero completiamo la parte metallica della nostra caffettiera. aggiungendo al corpo il Coperchio* e *il Manico. I vari colori corrispondono ad altrettanti piani di lavoro.*

PC prestazioni paragonabili a quelle di una Workstation:

CPU 32 bit RAM fino a 8 mbyte HARD fino 80 mbyte DISPLAY definizione 1 mbyte processore matematico collegabilità in rete sistema operativo multitasking.

Per restare nel campo a noi noto dei PC, sono prestazioni ottenibili sia con Apple Macintosh Il (processore Motorola 68020, coprocessore 68881). che con PC della classe 386, ad esempio IBM PS/2 modello 80 (processore Intel 80386, coprocessore 80387).

Su questi processori si basano anche buona parte delle Workstation «classiche» prodotte oggi, eccettuate quelle della Digital, che al solito utilizza propri processori, e alcune dell'IBM che utilizzano i processori con tecnologia RISC, ma che hanno avuto minor successo commerciale rispetto ai PC tradizionali.

#### *Mac il precursore*

Rispetto all'attuale panorama Hardware e Software della IBM, ci riferiamo ai PS/2 e all'OS/2, nei suoi vari gradini, Mac Il è stato un precursore in varie caratteristiche tecniche:

utilizzo delle tecniche Windows come parte integrante del SO

utilizzo di un SO multitasking (Multifinder)

utilizzo di prodotti end-user anche nel delicato settore del DBMS, e del generatore di applicazioni (Hypercard)

uso della grafica come unica modalità video, e come modalità di output su carta

e queste scelte sono state puntualmente riproposte nel OS/2 e Presentation Manager. Anche se, e questo sarà meglio specificato tra poco, l'originalità del Mac sta nel disporre direttamente ne Il' «hardware» di funzioni che «gli altri» hanno dovuto ricostruire via software.

Presentiamo quindi, per meglio mettere a fuoco la alternativa Mac, una «scheda» in cui sono puntualizzate tutte

*Figura 3 Il manico. Anche per disegnare il manico si usano buona parte delle primitive,* e *per la prima volta verrà usata l'importantissima funzione Polilinea, cui sarà dedicata parte della prossima lezione.*

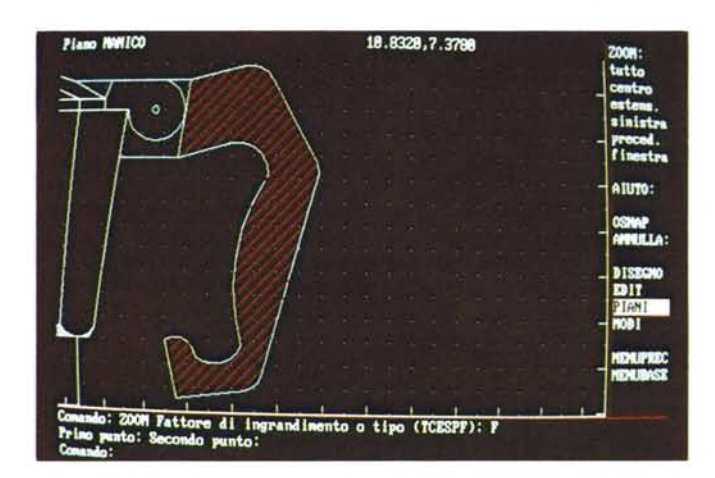

le caratteristiche grafiche che offre il «sistema Mac». Rimandiamo ad un prossimo numero, per i consueti problemi di spazio, una esauriente analisi della produzione software Cad per Mac.

#### *1/ Cad* **e** *il sistema Macintosh*

Nel mondo dei personal computer professionali coesistono due sistemi. Entrambi si sono imposti al pubblico per le loro caratteristiche di efficienza e di utilizzabilità. Il sistema MS DOS, sviluppato dalla

Microsoft e adottato dall'IBM e da una folta schiera di case produttrici di computer primarie, Olivetti, Hewlett Packard, Honeywell e... meno primarie, ma altrettanto compatibili, e il sistema Macintosh, che ha proposto all'utente finale un prodotto di assoluta originalità per la sua facilità d'uso.

#### *L'hardware del Mac*

È bene premettere che l'analisi che sarà fatta delle applicazioni Cad con il

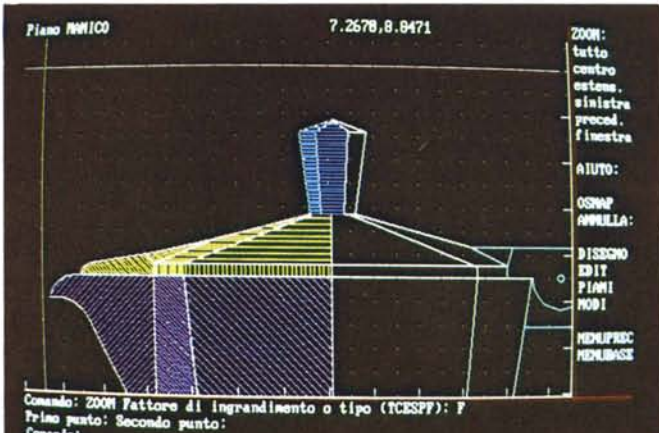

*Figura 2 Il coperchio. Per poter lavorare sul particolare si esegue lo* «zoom» *dell'elemento, scegliendo tra le varie opzioni quella di ,,finestra,, che permette di ingrandire al massimo l'elemento voluto.*

sistema Macintosh (Mac per gli amici) non si addentrerà in particolari tecnici o nelle possibilità di utilizzazione dell'hardware. in sé, ma lascerà tale compito alla conoscenza abbastanza diffusa del sistema stesso e a chi già svolge questa attività in maniea più specifica.

Vale tuttavia la pena ricordare alcuni punti fondamentali di forza che il Mac offre agli utenti e che si possono facilmente sintetizzare in:

- uso, obbligatorio, del mouse
- presenza dei menu attivi

- routine grafiche di utilità presenti in ROM

- elementare capacità di richiamo e di salvataggio di file, programmi, immagini,

- indirizzamento dell'output su video esclusivamente in modo grafico.

Si ritiene ora utile illustrare, in maniera sommaria, le citate particolarità del sistema, soprattutto a beneficio di chi ne fa per la prima volta la conoscenza.

#### */I mouse*

Per colloquiare con il computer e dirgli cosa deve fare, normalmente si usa la tastiera digitando numeri e parole, che il software interpreta ed elabora.

Nel Mac la tastiera è sostituita in larghissima parte dal «cosidetto» mouse, che appare come un guscio di plastica con un pulsante e un filo conduttore che lo collega alla macchina.

Il mouse spostato sul piano determina sul video l'analogo movimento di un indicatore chiamato cursore o puntatore con il quale è possibile percorrere tutta l'area del video e raggiungere qualsiasi punto dello stesso.

Se il punto prescelto ricade in un'area riservata ad un comando, premendo il pulsante, il comando stesso si attiva o disattiva.

Si possono in tale modo eseguire programmi, fare selezioni, operare scelte, ecc. in maniera del tutto indipendente dalla tastiera, individuando sul video, l'azione da mettere in funzione.

#### *, menu attivi*

I menu sono una serie di comandi per attivare il software, per pilotarlo, ovvero per gestire un determinato programma in tutte le funzionalità per il quale è prediposto.

Normalmente con la tastiera si opera tale indirizzamento digitando i comandi. Nel sistema Mac è sufficiente con il puntatore attivare un determinato menu, che una volta richiamato appare sul video, e selezionare, agendo con il mouse al suo interno, il comando desiderato.

#### *Routine residenti in ROM*

Una peculiarità di fondamentale importanza è costituita dalla possibilità che ha il Sistema Mac di richiamare delle routine, residenti in ROM e scritte in «linguaggio macchina» necessarie per gestire molte funzioni di base del sistema. Questa facilita la programmazione e velocizza l'esecuzione dei programmi.

Di particolare e specifico interesse Cad sono la routine Quick Draw e la funzionalità che permette di ritagliare sul video testi e grafici, memorizzandoli in uno speciale Archivio degli Appunti, per poi trasportali in programmi diversi da quello su cui si sta lavorando.

Queste routine si avvalgono in maniera sostanziale sia del mouse che dei menu attivi, costituendo in pratica un insieme unico e difficilmente ripetibile.

Gli altri sistemi, non Mac, che hanno percorso la stessa strada del mouse e dei menu, sono dovuti ricorrere al software per ottenere un risultato simile,

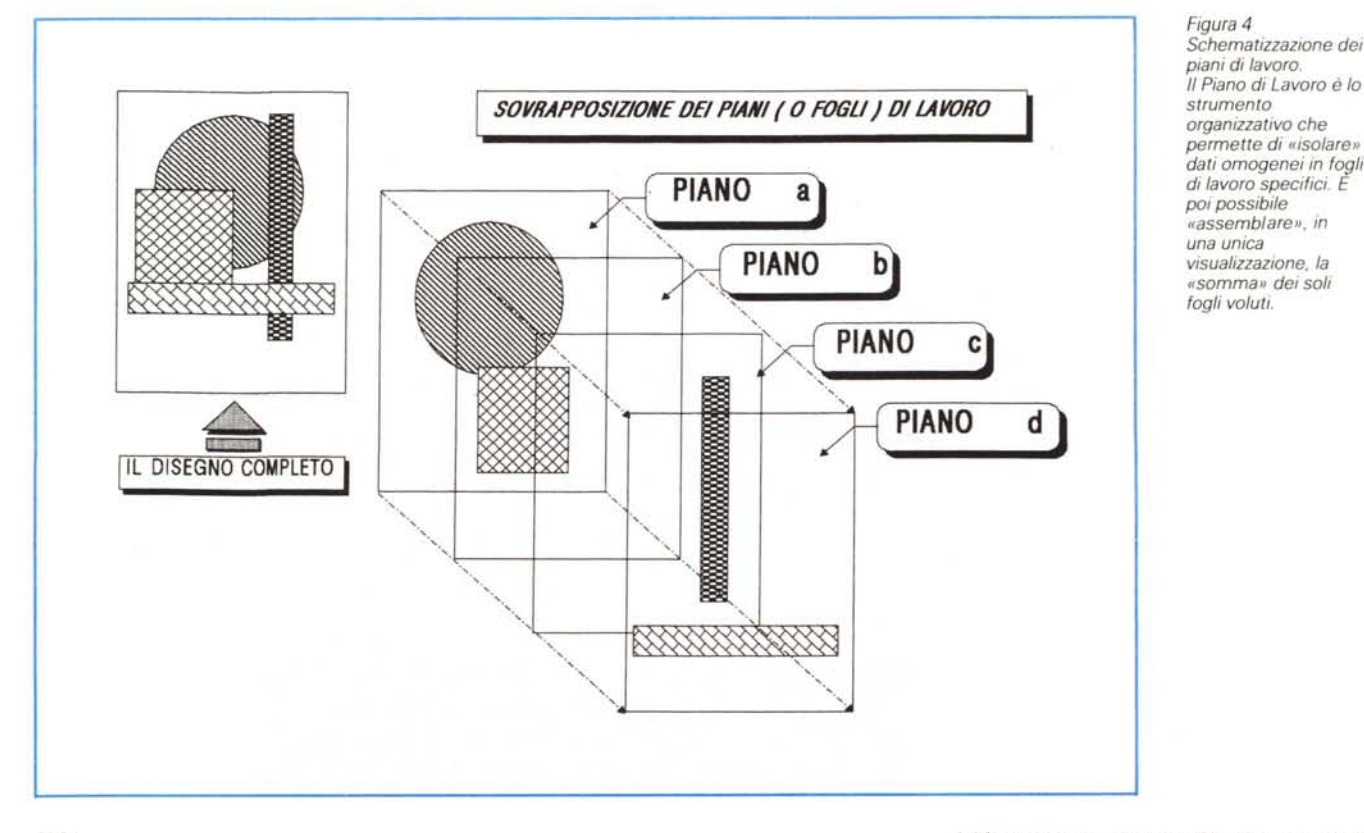

appesantendo e rallentando sensibilmente però la velocità di esecuzione dei programmi.

#### */I modo grafico*

L'uscita su video realizzata esclusivamente in modo grafico, senza ricorrere cioè alla classica matrice di caratteri, ha reso il sistema particolarmente piacevole nella lettura e nella scrittura di testi e di immagini.

Il nero sul fondo bianco è l'aspetto fisico del foglio di lavoro, al quale siamo tutti da sempre abituati.

La qualità dei testi può essere gestita con caratteri di tipo, stile e dimensione senza limiti.

I disegni sia di tipo pittorico che di tipo geometrico possono essere realizzati sul video così come appariranno nella copia in uscita su stampante.

Il sistema grafico viene esaltato dalla alta definizione del video che va dai 512 punti orizzontali per 342 punti verticali (bit mapped) per il video 9 pollici del Mac Plus e del Mac Se, fino ai 640 punti per 480 sul video 13 pollici a colori del Mac Il.

Per la grafica vi è un'ulteriore finezza, i punti sono espressi in forma quadrata in quanto il rapporto tra x e y è uguale a 1. Non esistono quindi distorsioni sugli assi.

#### *Tipi di computer*

La gamma attuale del Mac è di tre macchine:

Il Mac Plus (rif. prova su MC nr. 51). Evoluzione del primo Mac 128 al quale in due successive versioni è stata aumentata la memoria RAM, dagli iniziali 128 kbyte, ai 512 kbyte, fino all'attuale 1 mega, espandibile internamente fino a 4 megabyte.

La memoria ROM è passata dagli iniziali 64 kbyte agli attuali 128 kbyte.

Il processare operativo è rimasto invariato ed è il Motorola 68000 32/16 che gira a 7.8 megaHertz. Video S/N, un driver interno per dischetti da 3.5" di 800 kbyte di capacità, due uscite seriali per modem e/o periferiche, un mouse con propria interfaccia, uscita audio, una altra uscita per connettersi a unità di memoria esterne (hard disk) e infine un'uscita per un altro drive da 800 kbyte.

Il Mac Se (rif. MC nr. 62) è analogo al Mac Plus, ma dispone di una scheda madre riorganizzata.

Ha la memoria ROM elevabile fino a 256 kbyte, la possibilità di incorporare due drive da 800 kbyte e un disco rigido da 20 mega, e infine, ed è questa la caratteristica più interessante, la possibilità di espansione attraverso la connessione di uno slot esterno per schede aggiuntive.

Il Mac Il, nave ammiraglia della flotta, ha abbandonato lo, schema chiuso tipico del primo Mac, per adottare la possibilità di espansione con schede aggiuntive.

ro che a quello geometrico.

Già nella prima edizione del Mac 128 erano disponibili Mac Paint e Mac Oraw, di tali caratteristiche da riscuotere grande successo per l'immediatezza e l'alta qualità dei risultati, ma anche da costituire il «bersaglio» preferito per numerose copiature software.

L'aumento di RAM, intervenuto in un

*Figura 5 Menu del comando Piani. Anche di tale comando. particolarmente importante. forniamo la schematizzazione del menu specifico.*

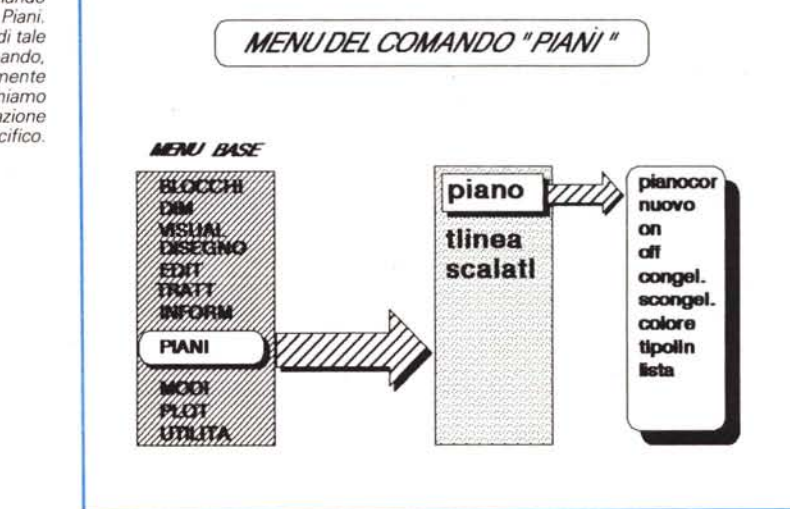

Vedi la prova su MC 65.

Ha introdotto la possibilità di uscita a colori, da 16 a 256, con una definizione molto elevata (i citati 640 per 480 pixel). Il processare è il nuovo Motorola 68020 32/32, con c10ck a 15,6 megaHertz, coadiuvato dal coprocessore matematico 68881.

La memoria ROM è passata a 512 kbyte, mentre la RAM parte da 1 mega, ma si può portare fino a 8 mega sulla piastra base.

Memoria di massa fino a due driver da 800 kbyte e un hard che può andare da 20 a 80 merga.

Altra interessante caratteristica è quella di poter utilizzare il sistema operativo Unix e quindi di poter interagire con sistemi di classe superiore.

Le funzioni grafiche presenti in ROM lo awicinano sensibilmente, in termini di prestazioni, a Workstation dedicate quali le citate Apollo o Sun.

#### */I software*

Le case produttrici di software si sono awalse delle doti grafiche del Mac realizzando una vasta produzione di programmi destinati sia al disegno libetempo relativamente breve, non ha provocato problemi di compatibilità di prodotti, ma ha nel contempo ha fatto diventare il Mac una macchina in grado di gestire programmi Cad a livello semiprofessionale.

Il vero salto di qualità si è comunque avuto con il Mac Il, che ha portato l'efficienza operativa della macchina a livelli professionali, o comunque disponibili solo su macchine di classe superiore.

Anche il software prodotto ha seguito questa progressione, sopratutto in quanto l'Apple si è preoccupata di stabilire rigorose specifiche di programmazione proprio per garantire una continuità operativa dei programmi e consentirne comunque la compatibilità anche con il variare delle caratteristiche.

Passeremo prossimamente in rassegna il software che divideremo in gruppi omogenei, ad esempio 20, 20 e 30 wire frame (disegno a fil di ferro). solid modelling (modellazione solida). Faremo anche una panoramica di tutte le principali prestazioni dei programmi presentati, anche per confrontarli tra di loro.

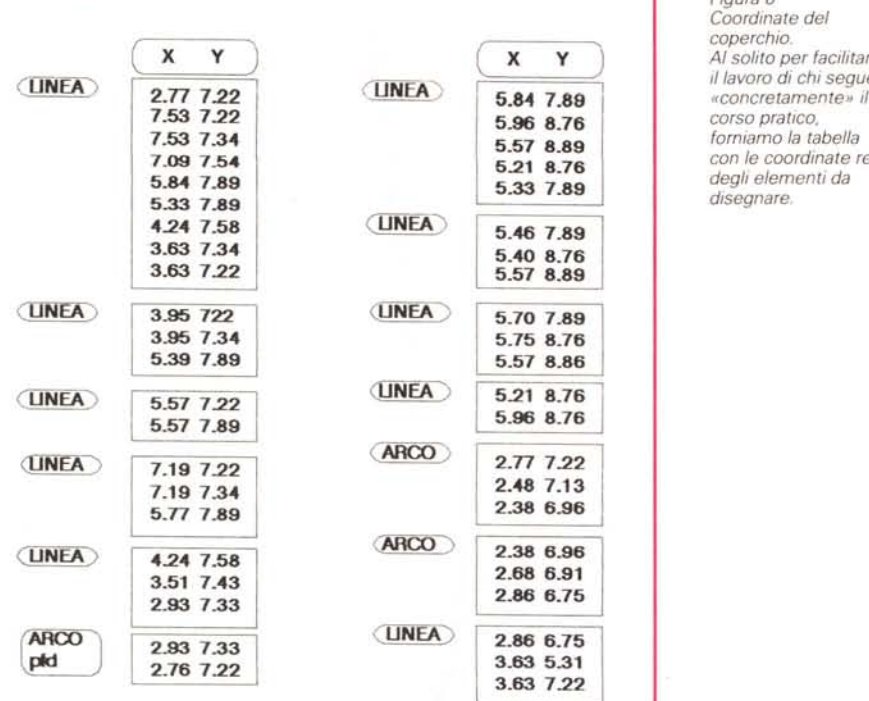

## **Esecuzione del progetto**

**seconda fase**

*Nella prima lezione del corso Cad abbiamo preparato il foglio di lavoro* e *nella seconda abbiamo cominciato a disegnare la nostra caffettiera (pezzo inferiore* e *pezzo superiore).*

*Nel disegnare il primo stralcio del progetto abbiamo utilizzato buona parte degli strumenti propri di disegno. Abbiamo anche effettuato la necessaria «pulitura)), con gli appositi strumenti messi a disposizione dal prodotto, qualsiasi esso sia, Cad.*

*In questa terza lezione porteremo avanti il «prospetto)) della Moka disegnandone il coperchio.*

#### *Un nuovo strumento: il piano di lavoro*

Supponiamo adesso di voler disegnare il coperchio della Moka su un altro foglio, usando magari un «inchiostro» di colore diverso, di modo che, se occorre, si possa avere l'elemento progettuale «coperchio» indipendente e differenziato dal resto del disegno.

In altre parole, è come stendere sul disegno di base un foglio di carta «lucida» (trasparente); e disegnarci sopra l'elemento desiderato, in questo caso il coperchio della caffettiera.

*Figura 6 Coordinate del*

*coperchio.*

 $\overline{A}$ *I* solito per facilitare<br>*il lavoro di chi segue* 

2.77 72.2 5.8-4 7.89 *«concretamente" il*  $corso$  *pratico*. 7.53 7.34 5.578.89 *forniamo la tabella* 7.09 7.54 5.21 8.76 *con le coordinate reali*

*degli elementi da*

Continuando è sufficiente aggiungere sovrapponendoli ai precedenti, altri fogli trasparenti e su ognuno di essi disegnarci l'elemento o gli elementi previsti (per esempio: il manico, la valvola, le quote, i tratteggi, ecc.).

Per fare un esempio di tipo «architettonico», si pensi di avere un disegno che rappresenti la pianta di un appartamento; su questo disegno di base si sovrappone un foglio trasparente sul quale viene graficizzato l'arredo, poi aggiunto un altro foglio, viene disegnato l'impianto elettrico, quindi su di un altro foglio ancora l'impianto idrico-sanitario e così via.

L'uso di questa tecnica permette sia di vedere il progetto nella sua totalità sia di osservarne singole parti omogenee isolandole dall'insieme.

#### *L'uso del comando piani*

Per poter usare questa tecnica occorre richiamare dal menu principale il comando <PIANI>. Ci si porta nel sottomenu che si presenta sotto questa forma:

PIANO/TLINEA/SCALAT.

Tralasciamo per ora TLlNEA e SCA-LAT. Si deve quindi clickare su PIANO che appare a sua volta composto da una nutrita serie di opzioni:

ì/Piano Corrente/Nuovo/ON/OFF/Colore/Tipolinea/Congelare/Scongelare.

Digitando o clickando *«ì»* appare la sequente richiesta:

Nome (i) Piano (i): <\*>

Premendo semplicemente Return o Spacebar si passa in modo testo e sullo schermo appare l'elenco con tutte le informazioni e caratteristiche dei Piani eventualmente già presenti nel disegno.

Se invece si vuole avere informazioni su di un solo Piano, alla richiesta: Nome(i)Piano(i)< \* >, occorre digitarne il nome.

L'opzione «Piano Corrente», fa la seguente richiesta:

Nuovo Piano Corrente<nome piano corrente>.

Quindi è sufficiente digitare il nome di un Piano esistente nel progetto e dare Return. Il Piano richiamato viene considerato «corrente». Questa opzione fa sì che la «penna» venga spostata sul Piano scelto e lasci il suo «segno» solo su quel Piano.

Sullo schermo in alto a sinistra appare il nome del piano corrente.

Se invece bisogna aggiungere uno o più Piani nuovi occorre scegliere l'opzione «Nuovo», che si presenta con la seguente domanda:

Nome(i)Piano(i):<nuovo/i nome/i>.

È sufficiente perciò digitare il Nome o i Nomi, se sono più di uno (in questo caso i Nomi vanno separati da una virgola), dei Nuovi Piani.

Le due opzioni «ON/OFF» attivano e disattivano, o meglio rendono «visibili» o «invisibili» i Piani indicati di seguito alla richiesta:

Nome(i)Piano(i) da attivare:.

È da ricordare che i Piani disattivati non vengono cancellati dal file di disegno, ma mantengono le loro caratteristiche.

In caso di lavoro con monitor a colori, ad esempio con una scheda Ega, che dispone di 16 colori teorici, si può opzionare Colore.

L'opzione «Colore» dà la possibilità di scegliere un colore e di assegnarlo al Piano indicato nella richiesta. Vuoi dire che tutti gli strumenti di disegno lasceranno, in quel piano, le loro tracce (linee, archi, cerchi, punti, ecc.) nel colore richiesto.

Quindi si può clickare su «Colore» che elenca i nomi dei colori disponibili, clickare sul nome del colore scelto e poi digitare il nome del Piano a cui si assegna il colore; oppure dopo aver digitato «Colore», che si presenta sotto questa forma:

Colore: (nome standard del colore o il numero)

Nome(i) Piano(i) per il colore (numero o nome)<piano corrente>:

Occorre indicare il numero o il nome standard del colore (rosso, verde, giallo, magenta, ciano, bianco) e dopo aver dato Return, il nome del Piano (o dei Piani) a cui assegnare il colore.

L'opzione «Tipolinea» è analogo a «Colore» con la sola e ovvia differenza che invece del colore è possibile scegliere il tipo di linea (continua, tratteggiata, puntolinea, ecc.) ed assegnarlo al piano indicato nella richiesta. Il comando compare con le seguenti richieste: Tipolinea (?)<nome del tipo di linea attivo>:

Nome(i) Piano(i) per Tipolinea <corrente>:

Premendo Return alla prima richiesta, si accetta il tipo di linea attivo in quel momento. Digitando«?» si ottiene l'elenco dei tipi di linea disponibili: oppure si deve digitare il nome del tipo di linea desiderata. Il passo successivo è quello di assegnare la linea scelta al Piano relativo.

Le due opzioni «conGelare» e «Scongelare» sono molto utili in sede di Stampa o Rigenerazione del disegno in quanto disattivano e riattivano i Piani indicati nella richiesta.

Tornando all'esempio architettonico, se si volesse plottare solo il foglio su cui è disegnato l'impianto elettrico occorrerà «conGelare» tutti gli altri Piani.

Le opzioni si presentano in questo modo:

conGelare Nome(i)Piano(i) da congelare:

Scongelare

Nome(i)Piano(i) :

Ecco come bisogna procedere per «sovrapporre» al disegno della parte centrale della Caffettiera un altro foglio trasparente , attivarlo e potervi quindi disegnare il coperchio:

- Click sul comando PIANI (Menu di Base)
- Click sul comando PIANO (sottomenu)
- Click sull'opzione Nuovo
- Digitare il nome del nuovo Piano che si vuole creare (esempio: Coperchio)
- $-$  RETURN
- Click sull'opzione Pianocor
	- Digitare il nome del Piano che si vuole far diventare corrente (esempio: Coperchio)
- RETURN
- RETURN per chiudere.

#### *Tecniche di visualizzazione*

Disegnato il coperchio della Moka è bene fare la solita «verifica» del disegno per vedere se linee rette, linee curve e punti siano al posto «giusto» o se occorre cambiare qualcosa.

Per fare ciò qualche volta occorre scendere un po' più nel «particolare», così come per disegnare qualcosa di più particolareggiato e preciso (o comunque che nel contesto generale del progetto risulta essere una cosa «piccola») bisogna sempre scendere nel particolare (e quindi occorre «ingrandire» la parte).

Altre volte può invece risultare utile, per esempio nell'ambito dell'editing del disegno, avere una vista d'insieme del «foglio» di lavoro, secondo i limiti scelti.

Per eseguire tutto questo occorre attivate il comando ZOOM.

#### *Zoom*

Clickando su <VISUAL. >, presente nel menu di base si accede al seguente Sottomenu:

#### PAN/TESTOV/RIDIS/RIGEN/RGNAUTO/ VISTA/ZOOM/PVISTA/NASCONDE

quindi, ancora clickando su Zoom, si accede al successivo sottomenu:

tutto/centro/estensione/sinistra/precedente/finestra

e nella zona comandi (in basso nello schermo) con il seguente formato:

Comando: ZOOM

Fattore di ingradimento o Tipo

(TCESPF):.

Dove le sigle poste fra parentesi stanno appunto a significare: tutto, centrato, estensione, angolo a sinistra, vista precedente, finestra.

Perciò per poter usare lo Zoom, dopo averne digitato il comando bisogna inserire un Fattore di Ingradimento, oppure scegliere, digitandone la sigla, uno dei tipi di zoom a disposizione.

Per Fattore di Ingrandimento si intende un valore n che ingrandisca di n volte il disegno partendo dal centro (in questo caso le parti di disegno che si trovano lontane dal centro, verso i limiti del foglio non verranno visualizzate in proporzione al fattore di ingradimento).

Impostando il valore 1 al Fattore di Ingrandimento si ottiene la visualizzazio-

ø.

ne totale del disegno. Impostando un valore compresso fra O e 1 si ottiene una rimpiccolimento del disegno. Se al valore n si fa seguire una «x» si otterrà un ingrandimento relativo alla Vista corrente, e non al disegno base.

Invece di digitare i valori, si possono semplicemente clickare con il mouse.

L'opzione «Tutto» visualizza tutto il foglio di lavoro (quindi secondo i Limiti prescelti) con il disegno nell'esatta posizione rispetto al foglio. Come detto questa è una opzione utile per la «composizione» (editing) della tavola.

Con l'opzione «Estensione» si ha il maggior ingrandimento possibile di tutto il disegno rispetto all'area dello schermo, in altre parole la massima occupazione dello schermo.

Lo zoom di tipo «Centrato» dà la possibilità di creare una finestra (che sarà poi la «zona» da ingrandire) determinando le coordinate del centro e l'altezza) oppure centro e fattore di ingrandimento. Il formato è il seguente:

Comando: ZOOM

Fattore di Ingrandimento o Tipo (TCESPF): C

Centro: x, y

Fatto di Ingrandimento o altezza <valore corrente>: n

Anche in questo caso se al valore n si fa seguire una «x» di ottiene un ingrandimento relativo alla vista corrente. Anche qui i valori, si possono clickare direttamente sul foglio con il mouse.

Il tipo «angolo a Sinistra» è uno zoom del tutto simile a quello «centrato», con l'unica differenza che al posto delle coordinate del Centro della finestra, bisogna specificare il valore delle coordinate del vertice in basso a sinistra (per default valgono 0.000,0.000, quindi premendo RETURN si accetta quel valore).

L'opzione «Precedente» fa sì che venga riprodotta la visualizzazione precedente a quella corrente. Il programma permette di ripescare fino a tre visualizzazioni.

Infine l'opzione «Finestra» dà la possibilità di determinare e ingrandire una porzione di disegno digitando o clikando le coordinate dei vertici opposti di un rettangolo.

Il formato è il seguente:

Comando: ZOOM

Fattore di Ingrandimento o Tipo (TCESPF): F

Primo Punto: x, y

Secondo Punto: x, y

In conclusione lo Zoom permette sia una manovra «a vista» scegliendo direttamente sul disegno l'area da ingrandire, sia una manovra più «rigorosa» impostando fattori precisi. Me